# PROCEDURA PER CREAZIONE NUOVO ESERCIZIO

Per operare in un nuovo esercizio è necessario creare il nuovo esercizio contabile, in questo esempio 2024, e il nuovo anno IVA 2024 con i seguenti comandi:

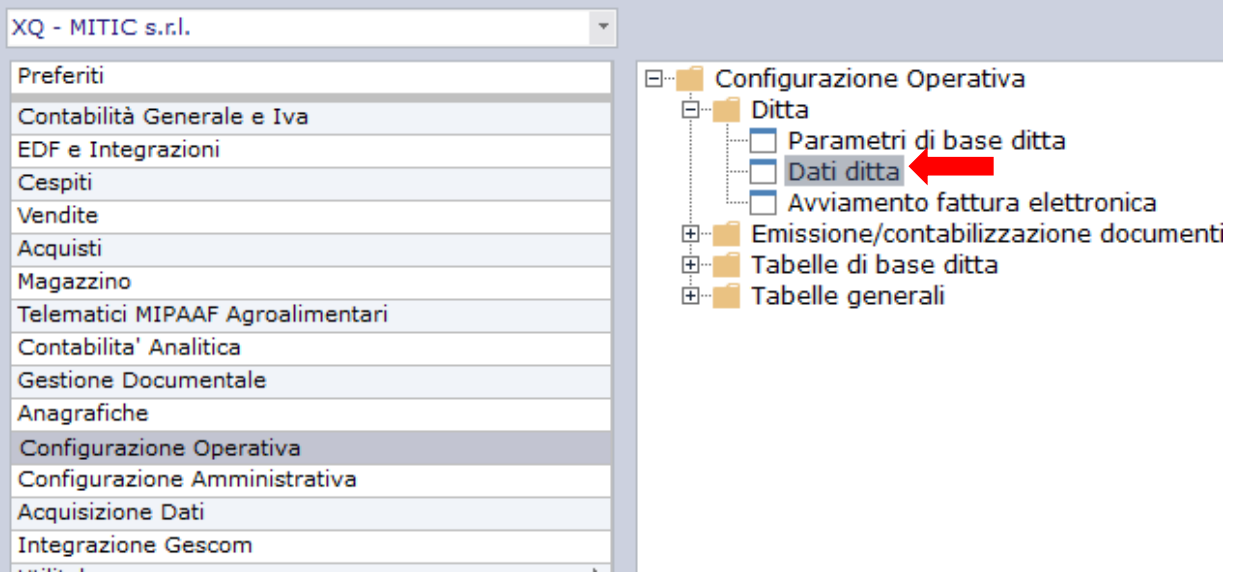

1 - Prima bisogna creare il nuovo esercizio contabile: fare doppio clic sulla procedura evidenziata nell'immagine.

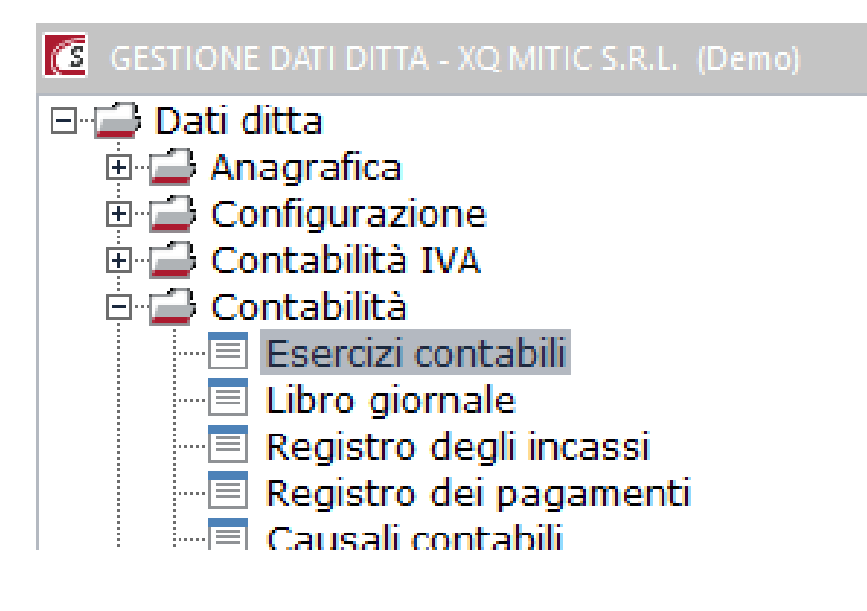

2 - Apparirà l'elenco degli esercizi già utilizzati. Cliccare su Nuovo (F4)

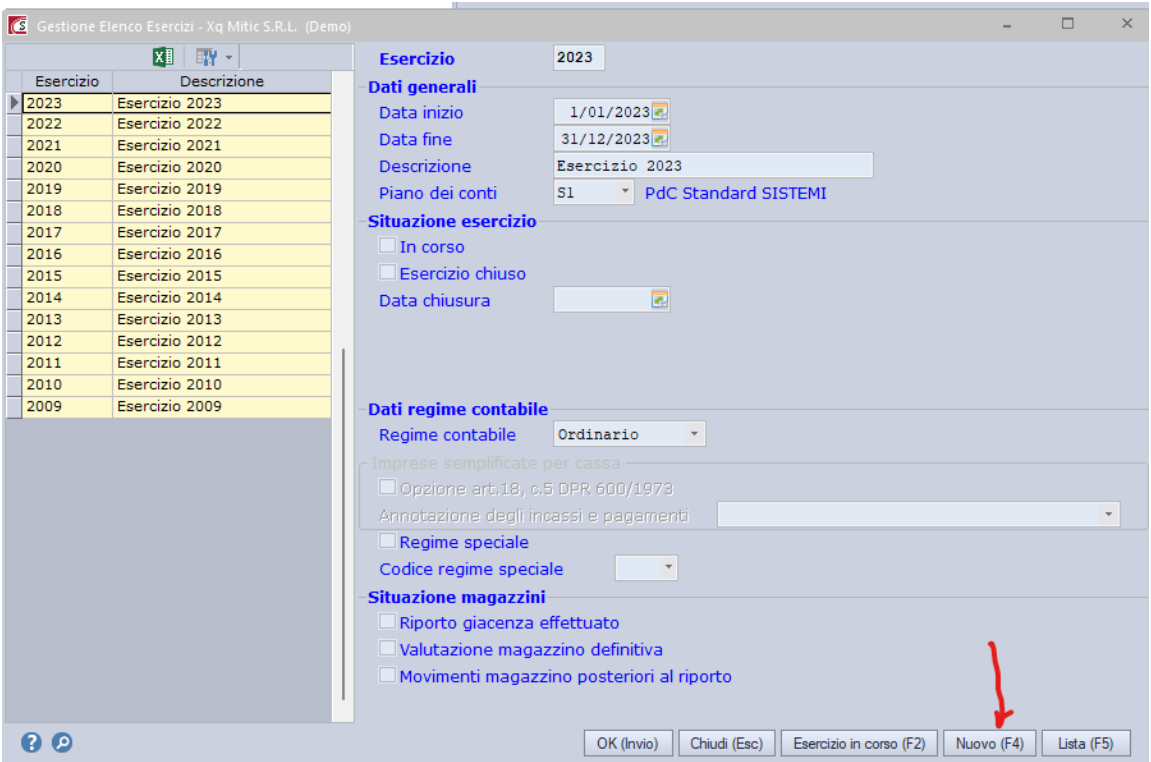

3 - Verificare se l'esercizio proposto è quello che si vuol creare altrimenti inserire l'esercizio corretto:

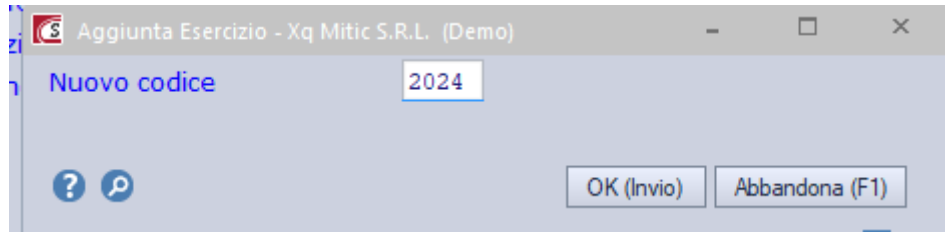

4 – Verificare che i dati precompilati siano giusti e impostare 'Esercizio in corso' (come da immagine sotto riportata)

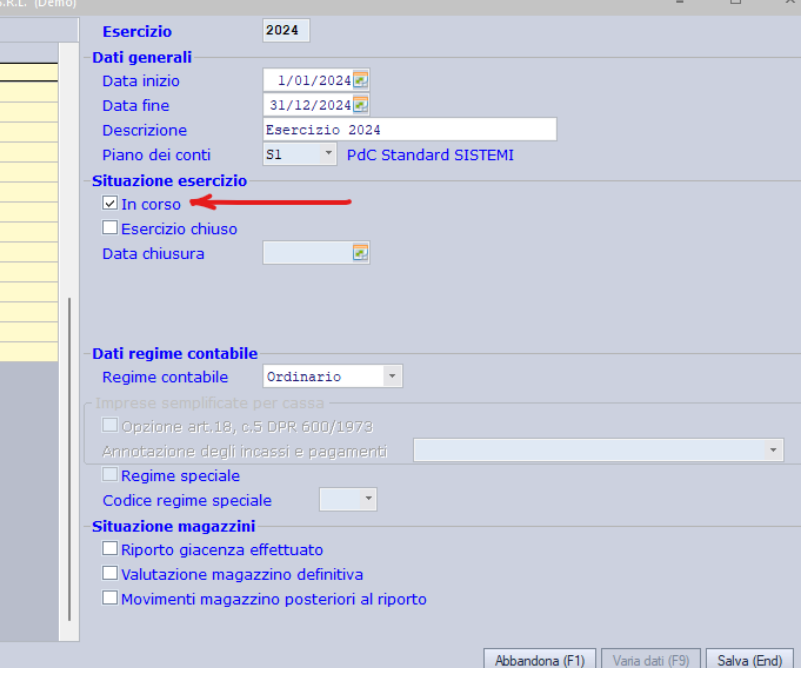

5 - Confermare con il tasto Salva (End)

### Nella stessa finestra di configurazione:

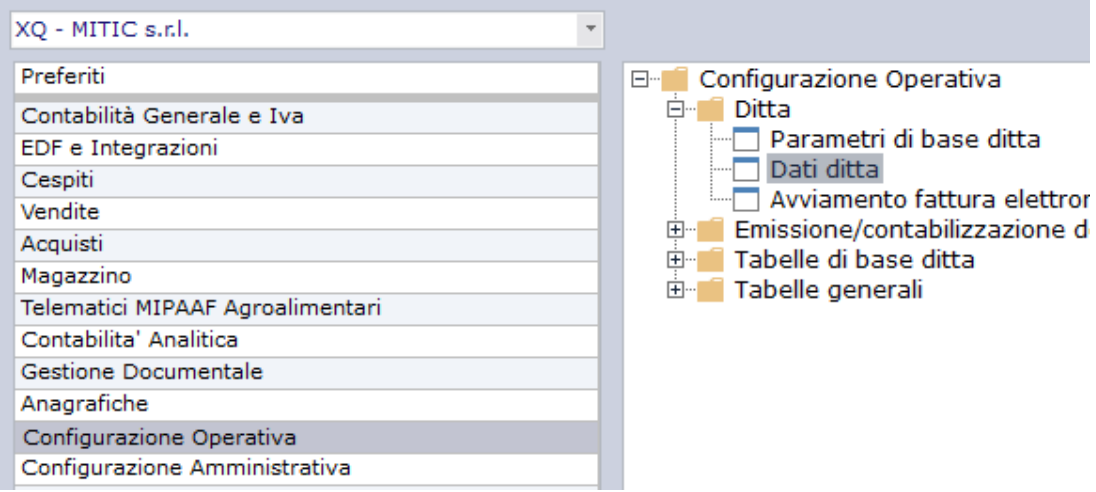

# Scegliere l'opzione indicata in figura;

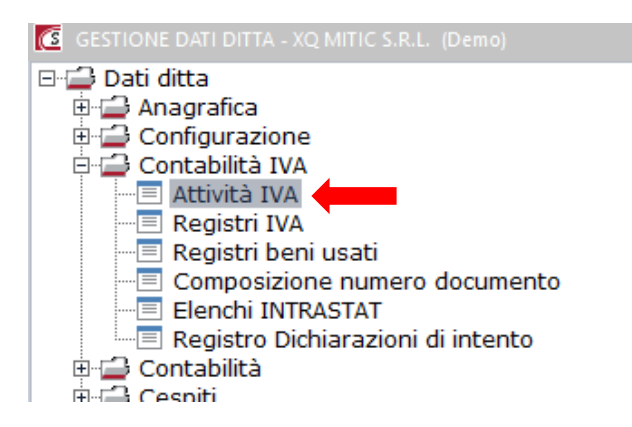

#### **Conferma l'attività IVA con OK**. Attenzione a NON fare clic su Nuovo.

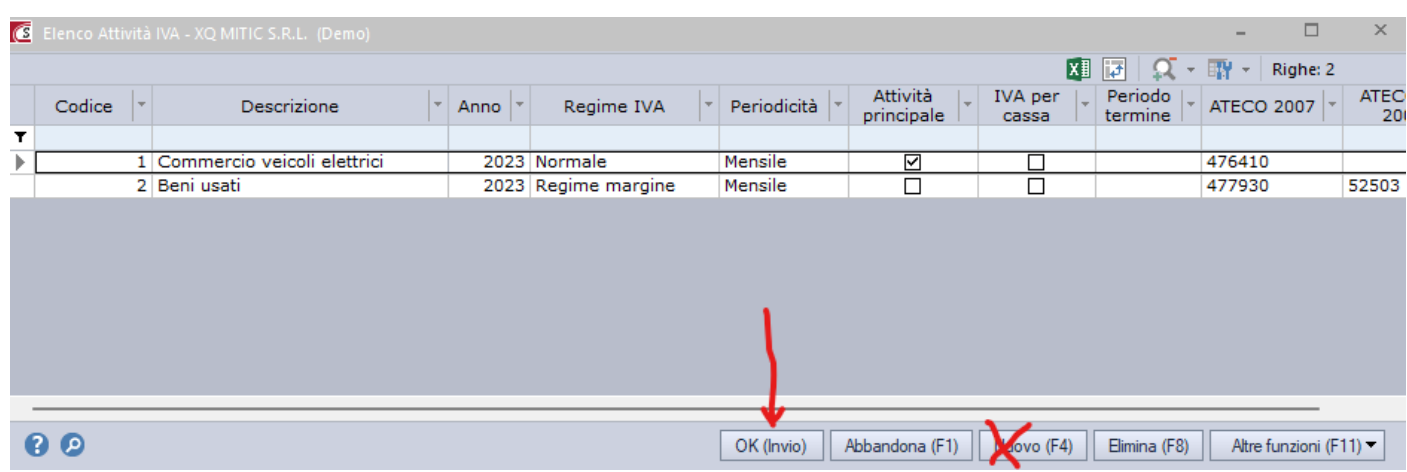

Inserire il nuovo anno nella griglia dell'attività IVA. In caso avessi più attività IVA ripetere l'operazione per tutte le attività.

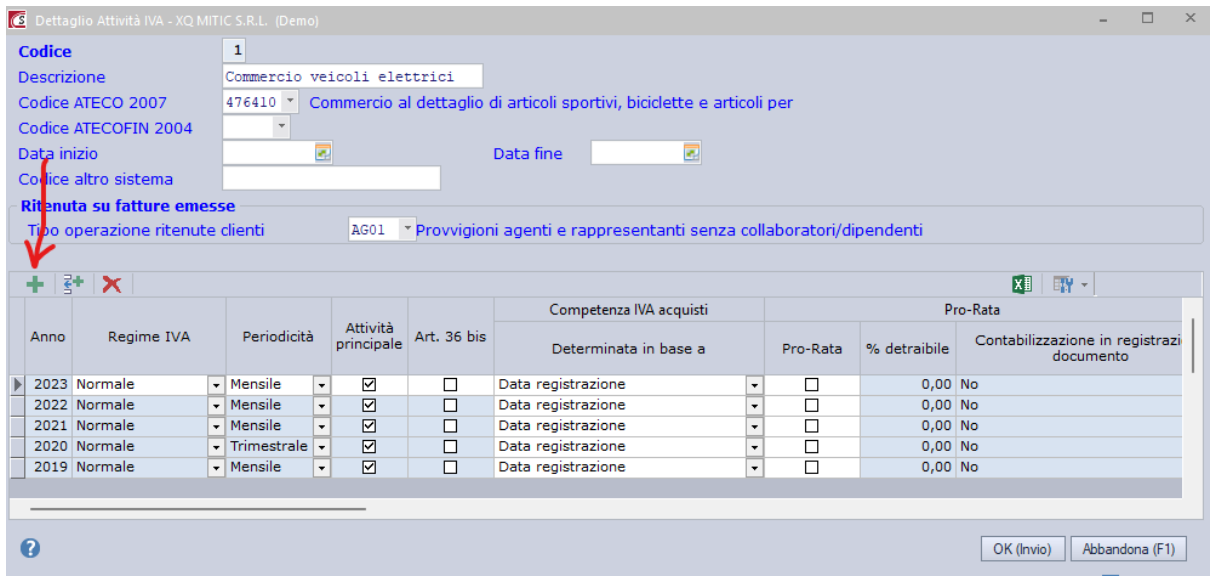

nel campo che appare inserire il nuovo anno (2024) e, se non è cambiato niente dal precedente anno, confermare le stesse impostazioni.

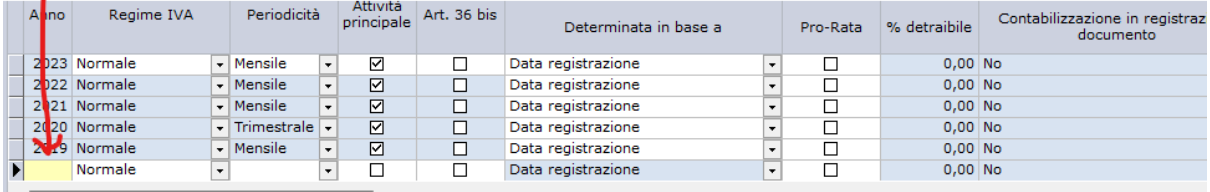

Confermare con OK.

### **ATTENZIONE:**

 $\mathbf{I}$ 

Se si utilizzano più registri IVA, alla prima creazione di una fattura sia d'acquisto sia di vendita uscirà una richiesta di duplicare le stesse appendici dei documenti dell'anno precedente.

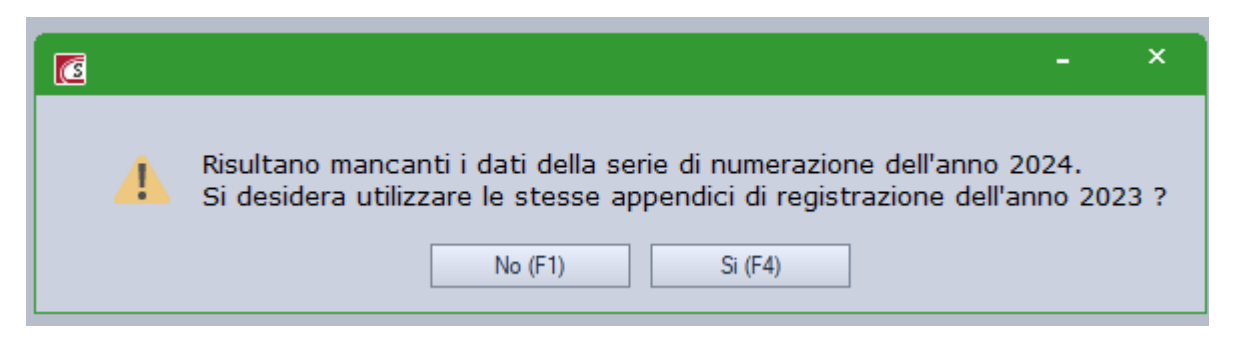

## **Accettare la proposta facendo clic su Si**.

In caso contrario bisognerà ricreare le varie appendici dei registri IVA manualmente come indicato sotto:

# Appendici per documenti integrativi fatture acquisto estero oppure per chi gestisce più di un registro IVA vendite.

Se gestite i documenti integrativi da inviare a SDI relativi alle fatture d'acquisto di fornitori esteri è necessario inserire manualmente le appendici alle numerazioni dei documenti

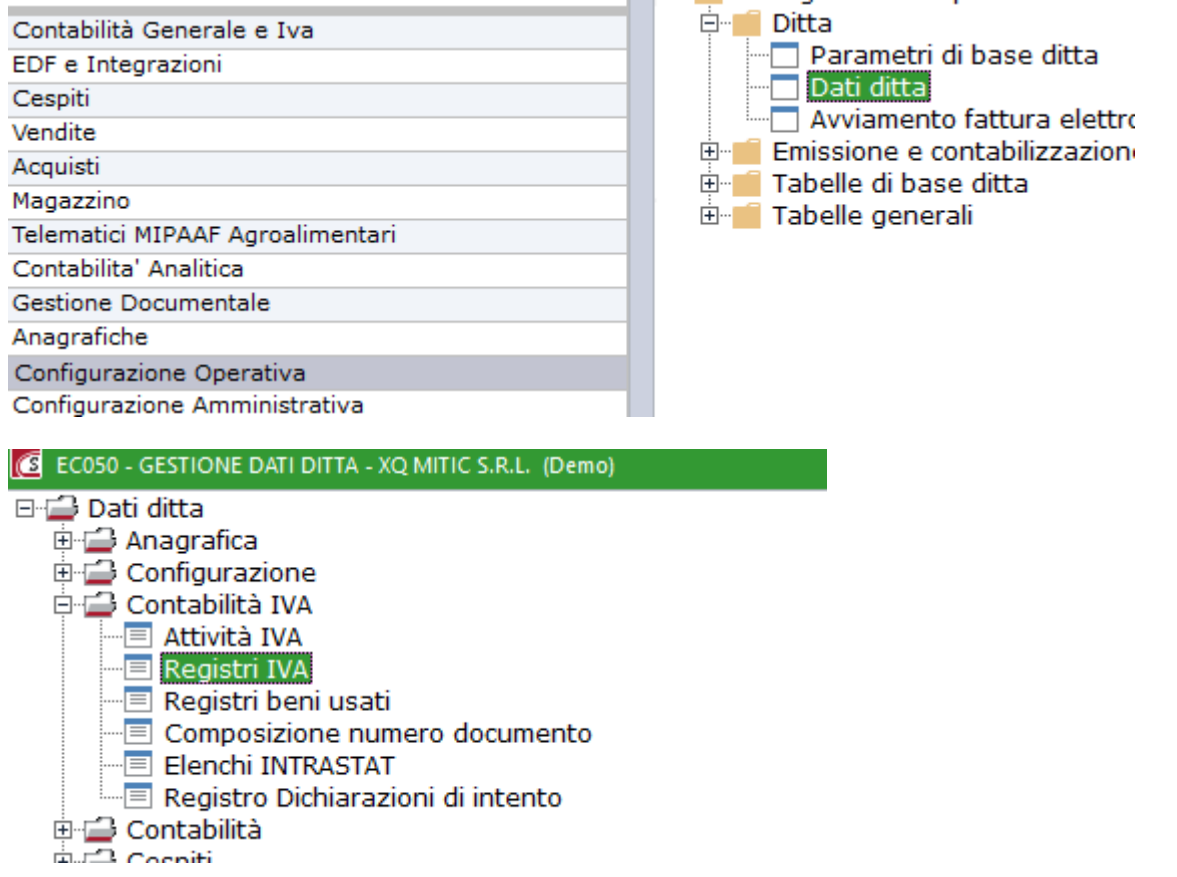

Scegliete il registro IVA vendite collegato al registro acquisti per le doppie annotazioni e inserite l'anno 2023 per verificare le appendici esistenti l'anno precedente

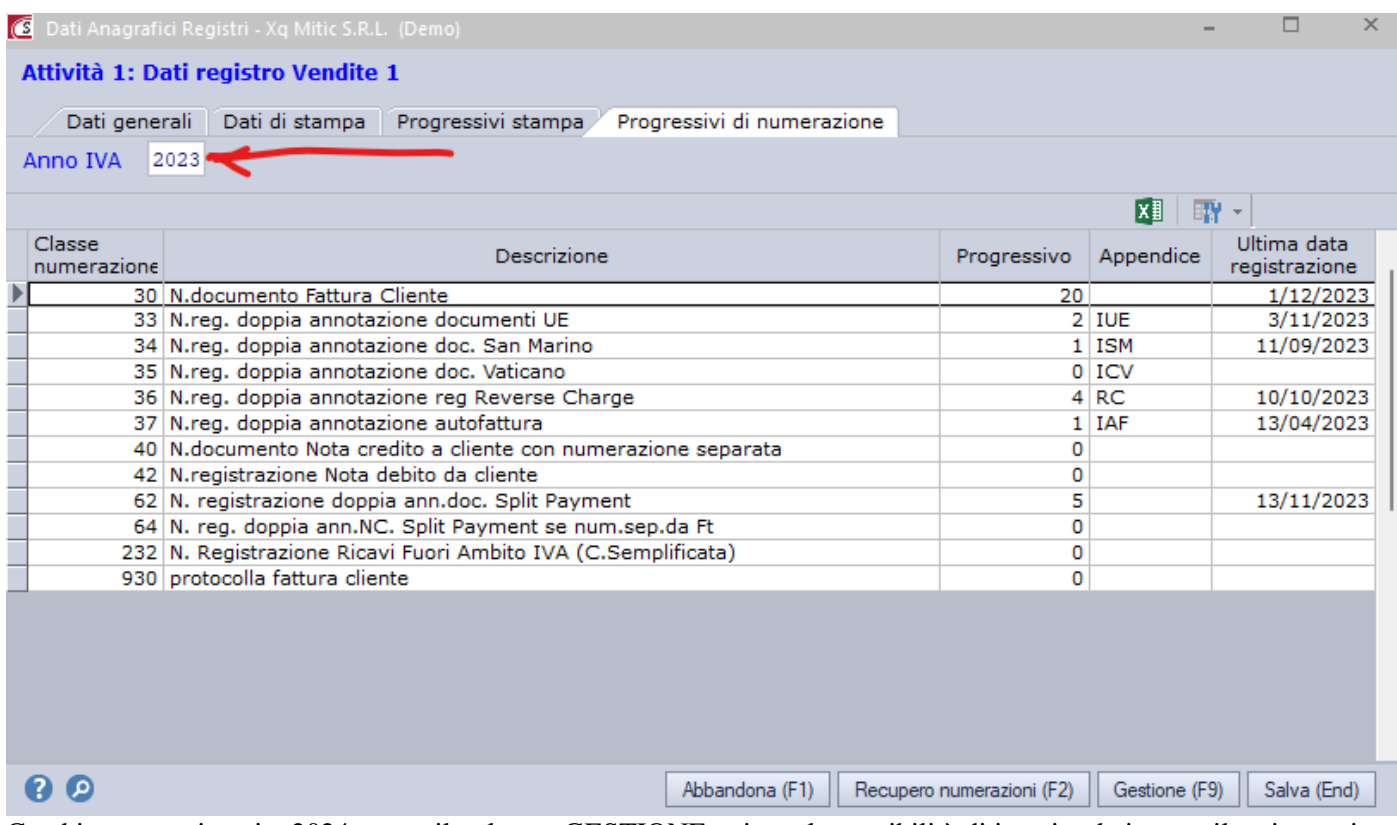

Cambiate anno, inserite 2024 e, con il pulsante GESTIONE attivate la possibilità di inserire dati, compilate i campi delle appendici con gli stessi dati visualizzati per il 2022, vedi sotto

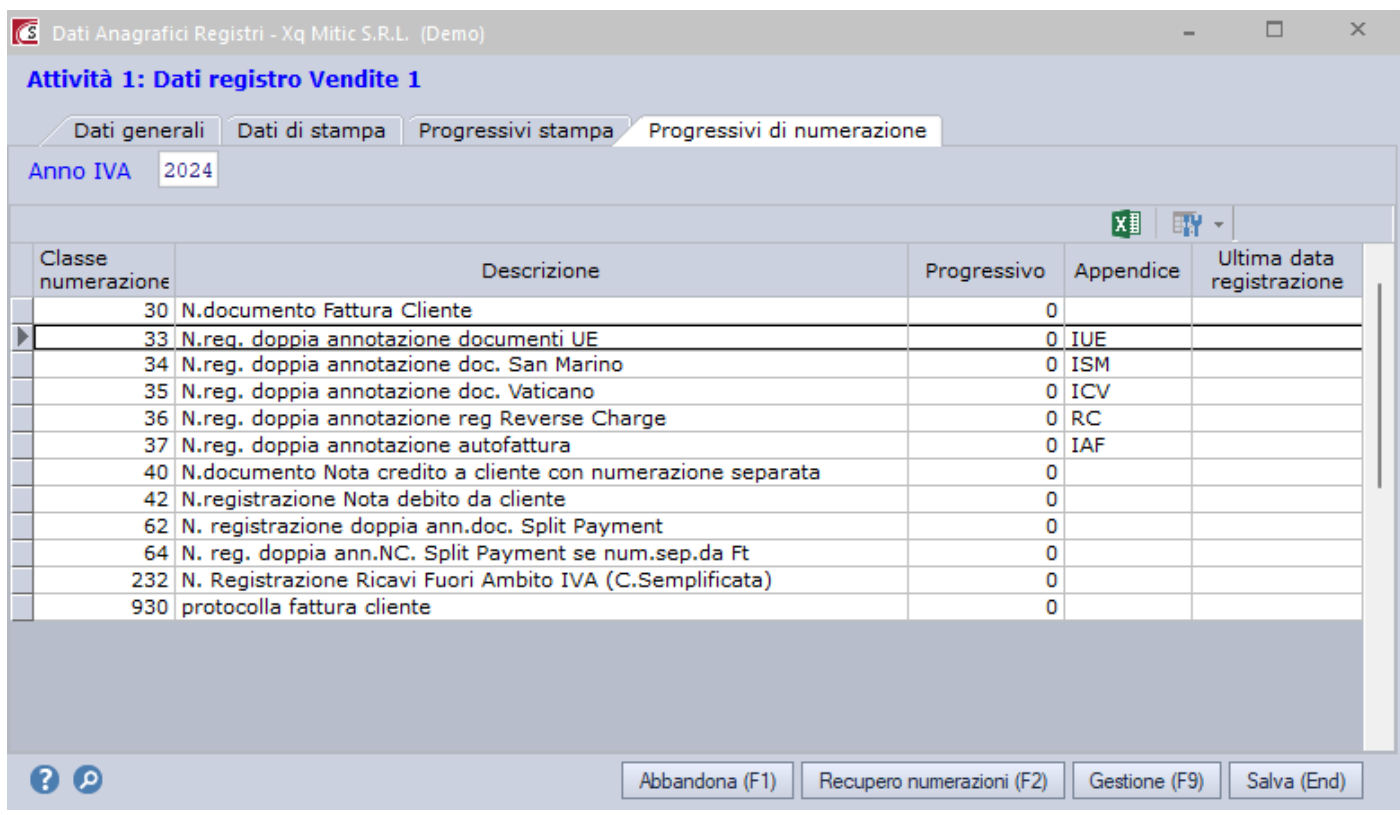